Einführung Adobe InDesign / 20 RMP

- Dokument einrichten 2 Speichern
- 
- Allgemeines zum Programmaufbau
- Effiziente Navigation im Dokument
- Lineale / Hilfslinien / Messen
- Objekte formatieren
- Objekte gruppieren
- Paletten
- Anzeigeoptionen
- Werkzeugleiste
- Rückgängig machen
- Ränder und Spalten
- Hilfslinien setzen
- Seitenpalette
- Nummerierung in der Übersicht
- Musterseiten
- Textwerkzeug
- Textrahmenoptionen
- Bilder einsetzen
- Farben mischen
- Kontur
- Pipette
- Ebenen
- Textfeld transformieren
- Text in Pfade umwandeln
- Suchen / Ersetzen
- Rechtschreibprüfung
- Verknüpfungen
- 29 Verborgene Zeichen
- Seitenzahlen
- Schrift / Absätze formatieren
- Absatzformate
- Zeichenformate
- Verpacken
- Kurzbefehle und Tricks

## 1 Dokument einrichten

- Datei > neu > Dokument oder:  $\Re$ n Spalte links: – Auswählen Reiter für Druck-/Web-/…- Standards Spalte rechts:
- Doppelseite / Einzelseite
- Format: manuell eingeben / Hoch- / Querformat
- Spalten / Steg (Tipp: erst danach einrichten)
- Ränder: «Ketten»-Icon

fixierte Kette: Eingabe bei einem Feld bestimmt den Wert aller zusammenhängenden Felder gelöste Kette: Eingabe einzeln möglich.

– Beschnitt-Zugabe für randabfallende Objekte. (3 mm)

Tabulator-Taste kann man in den Menüs zum Hüpfen von einem Eingabefeld zum anderen benutzen.

Format und Beschnitt-Zugabe kann auch danach verändert werden unter: Menü > Datei > Dokument einrichten Ränder und Spalten können auch danach verändert werden unter: Menü > Layout > Ränder und Spalten…

## 2 Speichern

Ordnung in den Dokumenten ist sehr wichtig. Wenn man ein Dokument einrichtet, mit dem in einem halben Jahr weiterarbeitet werden soll, ist es praktisch, wenn man die Dokumente am richtigen Ort, unter erkennbarem Namen abspeichert.

Dokument unter neuem Namen speichern:  $\triangle$   $*$  s

Dokument überspeichern: s

Findet man alles auch unter: Menü > Datei.

Tipp Namensgebung: JahrMonatTag\_Dokument\_Ersteller (Bsp.: 1011008\_InDesign\_Einführung\_Balthasar)

#### 3 Allgemeines zum Programmaufbau

& InDesign CO Datei Dearbelten Layout Schrift Objekt Tabelle Ansicht Fenster Hilfe 4- トトロ国立エノメノ区国 XR国国 B スキス 2. Li Filmer – 1 Hauptmenü: Vieles wiederholt sich in anderen Menüs, die spezifischer sind – 2 Kopfleiste:

v + al (1) |Crandoroff (4) ... >> Obte Felds

- In der Kopfleiste werden Informationen über angewähltes Objekt gezeigt.
- 3 Werkzeugleiste links:
- hinter Werkzeugen mit Pfeilchen liegen noch weitere Werkzeuge versteckt
- 4 Panels: (werden im Hauptmenü >Fenster geholt.
- 5 Steuerung: (unterhalb Hauptmenü oder zu unterst)
- Arbeitsbereich (Arbeitsfläche)
- Es ist sinnvoll, mit Kurzbefehlen und Paletten zu arbeiten (Siehe Zusatzblatt «Kurzbefehle»  $\rightarrow$  einzelne Panels werden später erklärt

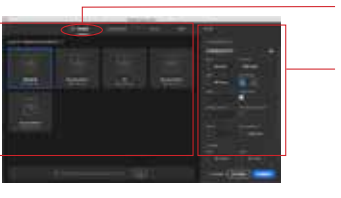

1 2 3

5

#### 4 Effiziente Navigation im Dokument

## Schwarzer Pfeil (v):

Man kann Objekte damit herumschieben. Alle Kurzbefehle, die man benutzt, beziehen sich auf das angewählte Objekt.

Empfehlung grundsätzlich: Sich im Dokument vor allem mit Kurzbefehlen bewegen. Effizienter als Werkzeug holen.

Sich im Dokument bewegen:

Händchen: Links im Werkzeugmenü oder Leertaste. Kann man über ganzes Dokument brauchen.

## Von Seite zu Seite hüpfen:

- Pfeile/Eingabefenster am unteren Ende des Dokuments links.
- Seitenpanel: auf gewünschte Seitenminiatur doppelklicken
- Von Seitenzahl zu Seitenzahl hüpfen: (bei grösserem Dokument)
- j, gewünschte Seitenzahl eingeben.

#### Seiten - Panel:

(Fenster kann man an unteren Ecken grösser und kleiner machen. Gilt für alle Panels) Man kann darin auch mit Händchen scrollen durch Doppelklick auf Seitenminiatur von einer Seite zur anderen bewegen. durch Doppelklick auf Seitenzahlen auf Doppelseite landen.

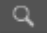

## Zoomen in Kurzbefehlen:

Händchen, Klicken halten und rumbewegen, scrollen Ausschnitt vergrössern / verkleinern Reinzoomen: Leertaste  $\#$  + Klick: Leertaste  $\mathcal{R}$  + Bereich auswählen Rauszoomen: Leertaste alt

Achtung: Reihenfolge des Tastendrückens so einhalten, wie beschrieben.

Überblick ganze Seite:  $\#$  0

 $\rightarrow$  Oben genanntes findet man auch in Menü > Ansicht

von Programm zu Programm hüpfen: Tabulatortaste von Dokument zu Dokument im gleichen Programm hüpfen:  $*$ 

Klickt man auf + oben links am Fenster passt sich Dokumentenfenster an.

## 5 Lineale / Hilfslinien / Messen

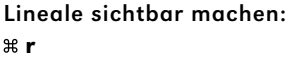

Positionen präzisieren: Alle Objekte im Dokument befinden sich in einem Koordinatensystem. x- und y-Achse. Wählt man ein Objekt aus, sieht man in der Steuerung, wo dieses sich befindet. Ausschlaggeben ist, welche Ecke im Schema aktiviert ist. und auch, wo der Nullpunkt gesetzt ist. Diesen Nullpunkt kann man jederzeit anderswo einsetzen: Fadenkreuz anklicken und halten bis auf gewünschtem Punkt.

 $\rightarrow$  Auch Hilfslinien kann man auf diese Art bewegen.

#### Achtung:

Auf Einheiten achten und nach Bedarf verändern: auf Fadenkreuz ctrl drücken und klicken. So erscheint das Einheiten-Menü.

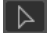

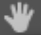

## 6 Objekte formatieren

- Objekte arrangieren: rechter Mausklick + ctrl
- hinteres Objekt anwählen:  $\Re$  Doppelklick
- es bewegen: Punkt im Zentrum

## Position sperren /entsperren: Objekt anwählen + ctrl-Menü «Position sperren / entsperren»

Ausrichten-Palette: (zu finden im Menü > Fenster > Objekt und Layout > Ausrichten) damit können: regelmässige Abstände zwischen angewählten Objekten oder zum Rand, bzw. zur Seite gemacht werden.

## Kopieren

 $+$   $*$  c,  $*$  v +  $\texttt{m}$  c,  $\texttt{m}$  alt  $\triangle$  v

verschiedene Arten: Objekt anklicken,

- 
- $+$  alt  $*$

 $+$  alt  $\triangle$  drag: kopieren in der gleichen Horizontale oder Vertikale

+ danach  $*$  alt u: gleicher Abstand mit beliebig vielen Kopien

Bewegen durch nummerische Eingabe (auch mit Kalkulation)

## Drehen:

Referenz-Punkt beachten Eingaben oben im Menü oder drehen mit Shifttaste

ا ⊏ءا

 $M \times$ 

proportional Skalieren:  $* \bigcirc +$  mit gehalterer Maustaste an Ecke ziehen (so kann man auch Textfelder samt Schriftgrösse vergrössern und verkleinern.

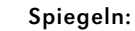

Objekt anwählen, mit Icon in der Kopfleiste oder unter ctrl: >transformieren >spiegeln.

## 7 Objekte gruppieren

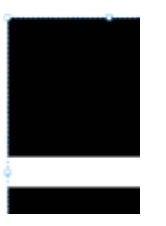

Anwählen von Inhalt oder Objekt (Kurzbefehle:  $a =$  Inhalt /  $v =$  Objekt) schwarzer Pfeil (v) kennen wir nun gut, ganze Objekte anwählen. Man kann auch mehrere Objekte zu einem Objekt gruppieren:  $\ast$  g Erkennungszeichen: gestrichelte Linie um zusammengefasstes Objekt. Gruppierung auflösen:  $\Leftrightarrow$   $\mathbb{R}$  a

#### 8 Paletten

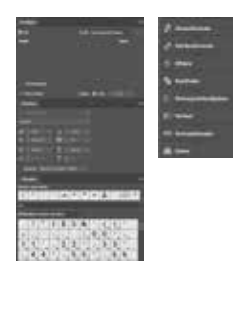

Navigation:

Das Palettendock rechts gibt Übersicht über die Überthemen der sichtbaren Paletten. – Bei Klick auf Pfeilchen oben rechts, öffnen sich sämtliche Paletten im Dock vollständig.

– Das Palettendock kann durch Verschieben am linken Rand man breiter und schmaler machen.

(s. verschiedene Ansichten / Breiten Screenshots links)

Einzelne Paletten kann man rauslösen, neu anorden, neu gruppieren. Jedes Palett kann man kleiner machen mit linken Doppelpfeilchen. Oben rechts in jedem Palett ist ein Menü mit wichtigen Funktionen.

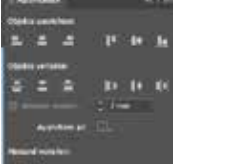

#### 9 Anzeigeoptionen

Wenn man mit Bildern und Grafiken arbeitet und die Bilder pixelig aussehen, zuerst einmal schauen, welche Anzeigeoption eingestellt ist. Bei genauem Arbeiten ist es wichtig, «Anzeige mit hoher Qualität» anzuwählen. Menü >Ansicht > Anzeigeleistung

Zwischen «normaler» Ansicht und Preview-Modus hin und her switchen: w

Vollbild-Ansicht mit schwarzem Hintergrund: **△w** 

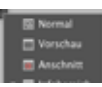

Diese Anzeige-Modi findet man auch zuunterst in der Werkzeugleiste.

Nur Arbeitsfläche anzeigen: Tabulatortaste

## 10 Werkzeugleiste

Wir kennen nun das wichtigste Werkzeug, der schwarze Pfeil oder Auswahlwerkzeug und seine Funktion. Zum weissen Auswahlwerkzeug kommen wir später.

Werkzeuge mit einem Pfeil in der unteren rechten Ecke haben eine Untermenü. Dieses Menü erreicht man mit gedrückter Maustaste.

Pfad und Zeichnungswerkzeuge sind im InDesign nicht so wichtig, da man diese Dinge besser im Illustrator macht. Für einfachere Formen kann man dieses aber gut brauchen.

InDesign unterscheidet zwischen normalen und Grafikobjekten. Diese Unterscheidung ist nicht wichtig. Ich benutze immer das «undurchkreuzte» Objektwerkzeug. Darin kann man Bilder oder Texte plazieren oder die Objekte einfärben.

Mit der Schere kann man Pfade durchtrennen (nicht wichtig).

Im Hauptmenü unter >Objekt >Tranformieren findet man verschiedene Möglichkeiten, ein Objekt zu bewegen, skalieren, drehen.

Mit der Pipette kann man die Farben / Schriften eines Objektes auf ein anderes anwenden. Farbenoptionen für Objekte sind auch in der Farbfelder-Palette zu finden.

Jedes Werkzeug hat einen Kurzbefehl. Wenn man die Maus darauf legt, sieht man die Funktion und den Kurzbefehl in gelbem Fenster.

```
\rightarrow Wichtiger Tipp:
```
Für jedes Werkzeug gibt es Befehle, die immer wieder wichtig sind. Diese findet man, wenn man die rechte Maustaste anklickt oder Control drückt und klickt.

## 11 Rückgängig machen

Rückgängig:  $* z$ Wieder zurück:  $\triangle$   $\%$  z Zurück zur letzten Version (nur im Menü > Datei > zurück zur letzten Version)

#### 12 Ränder und Spalten

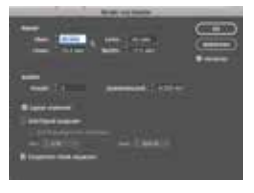

Im Nachhinein für jede einzelne Seite Ränder und Spalten bestimmen: Sicher gehen, dass die Seiten angewählt sind, wo wir die Änderung stattfinden soll. Betreffende Seite / n im Seiten-Palett anwählen. Menü >Layout >Ränder und Spalten:

Ein Häkchen bei «Vorschau» hilft zu kontrollieren, was passiert.

→ Wenn das Layout bei allen Seiten verändert werden sollte, muss man die Einstellungen in der Musterseite machen.

Damit die Objekte auf der betroffenen Seite ihre Position auf die Änderung in Ränder und Spalten anpassen: Menü Layout unter «Layoutanpassung» das erste Häkchen einschalten.

Dies funktioniert nur bei Objekten, die auch wirklich genau an Spalten ausgerichtet sind.

#### 13 Hilfslinien setzen

## Hilfslinien:

praktisch als Anordnungshilfe oder zum Erstellen eines Rasters, sehr flexibel.

Hilfslinien in Dokument setzen:

aus den Linealen Hilfslinien «ziehen». Sie verhalten sich wie ein Objekt und man kann sie auch so wieder löschen, kopieren, einsetzen.

Hilfslinien können per Kopfmenü nummerisch gesetzt werden. schnappen ein, wenn sie in der Nähe eines Objektrandes sind. Umgekehrt auch. Temporär verhindern: mit ctrl Taste gedrückt halten

Optionen zu den Hilfslinien auch mit rechter Maustaste /ctrl: Ausblenden, Sperren…

Hilfslinien mit bestimmtem Abstand definieren:

- Hilfslinie ziehen
- Hilfslinie anwählen

– Hauptmenü: >Bearbeiten >Duplizieren und versetzt einfügen

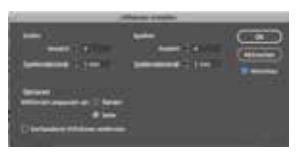

Mittels Hilfslinien Raster definieren: – Hauptmenü: >Layout >Hilfslinien erstellen zu beachten: Definieren, ob an Rändern ausrichten oder Blattkante

#### 14 Seitenpalette

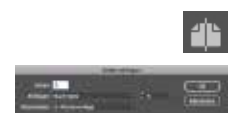

Wenn eine Seite angewählt ist, wird sie blau.

Neue Seite:

- oben rechts
- unten mit Icon
	- setzt Seite nach ausgewählter Seite ein.
- mit gehaltener alt-Taste kann man Seitenposition bestimmen.
- oder Musterseite ins unteres Feld ziehen

Hinweis: Standardmässig bezieht sich das Layout der neuen Seite (Ränder, Spalten…) immer auf Musterseite A

Seite duplizieren:

– gehaltene alt-Taste und Seite auswählen und ziehen. (Händchen mit + erscheint), an bestimmten Ort einsetzen.

Seite verschieben:

- gleiches gilt für Seiten verschieben. (drag & drop)
- Menü oben rechts. Präziser.

Seiten löschen:

– auswählen, Papierkorb-Icon anklicken

Mehrere Seiten anwählen:

- 1. Seite anwählen,  $\hat{\varphi}$  gedrückt halten
- Für einzelne Auswahl  $\frac{a}{b}$  gedrückt halten

## 15 Nummerierung in der Übersicht

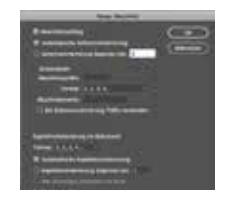

Dokument nicht mit 1 anfangen:

- erste Seite anwählen
- Menü oben rechts: Nummerierungs- und Abschnittsoptionen
- Seitennummerierung beginnen bei …

Dies kann man für jeden Abschnitt bestimmen. Einfach Seite anwählen.

#### 16 Musterseiten

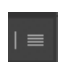

## Namen ändern:

- betreffende Musterseite anklicken
- Menü oben rechts: >Mustervorlageoptionen für «A-Mustervorlage» ändern.
- umbenennen

## A-Mustervorlage

## Navigation:

Doppelklick auf Name der Mustervorlage Alle Objekte auf Musterseite sind mit einer gepunkteten Linie gekennzeichnet. Wenn man ein Objekt auf der linken Seite der Musterdoppelseite setzt, erscheint es immer nur auf der linken Seite.

Neue Musterseiten erstellen: Menü oben rechts

Man sieht durch die Buchstaben auf den angewandten Seiten unten, welchen Musterseite diese folgen. Dies kann man jederzeit ändern, indem man die gewünschte Musterseite anwählt und auf die richtige Seite zieht.

Musterseitenobjekte auf angwewandten Seiten verändern:  $\Leftrightarrow$   $\ast$  + Klick löst die Objekte Veränderungen rückgängig machen: Menü oben rechts, >alle Musterseitenobjekte wieder herstellen. Gewisse Verknüpfung zwischen Muster- und angewandter Seite bleibt.

#### 17 Textwerkzeug

mit Textwerkzeug in ein Objekt reinklicken heisst, man schreibt direkt im vorhandenen Objekt. Beliebige Form: mit Textwerkzeug ein Feld aufziehen = neues Textfeld errichten.

Text importieren kann man auch ohne ein Textfeld aufzuziehen: Menü > Datei > platzieren oder % d (wichtig!), Textdokument auswählen. Miniatur erscheint auf Cursor, Textfeld beliebig aufziehen oder in bestehendes Objekt reinladen.

Text bearbeiten:

Unterschiedliches Textfeld anwählen (Auswahltaste oder (v)) , ins Textfeld klicken mit Doppelklick

- $*$  c (kopieren)
- $*$   $\mathbf{v}$  (einsetzen)
- x (ausschneiden)
- $*$   $\alpha$  (alles auswählen)

## $A$  Glyphen

→ Glyphen-Palett (Menü > Schrift > Glyphen): wenn man ein bestimmtes Zeichen einer Schrift nicht auf der Tastatur findet.

Texte einfüllen: in aufgezogenes Textfeld  $*$  **d**, auf Feld klicken

- $4e$   $-$
- zum Rand gehen
- reinklicken
- Text wird in Rahmen eingefüllt

### oder (automatisch)

- d
- zum Rand gehen
- $*$  drücken
- Text wird in Rahmen eingefüllt, läuft durch.

#### oder (halbautomatisch)

- d
- zum Rand gehen
- alt drücken
- Textfeld kann jedes Mal auf anderer Höhe gesetzt werden.

#### Übersatztext:

Handhabung mit Auswahlpfeil (v), nicht mit Textwerkzeug.

- rotes Plus unten rechts heisst, Text ist noch nicht fertig, müsste weiter laufen:
- + anklicken und Textfeld aufziehen oder anwählen wo er weiter laufen soll.

Dem Textfeld sieht man an, was für eine Rolle es im Ganzen spielt: Fenster oben links und unten rechts zeigt an, ob Text anderswo anfängt oder aufhört. (Pfeil)

Bereits zusammenhängende Textfelder kann man auch wieder entketten: – auf Pfeil oben links klicken, geöffnetes Kettenicon erscheint.

– zurück ins vorhergehende Feld klicken, Text wird wieder «zurückgefahren».

Man kann Verkettungen sichtbar machen:

– Menü > Ansicht >Textverkettungen einblenden.

Über genaueres Text formatieren später.

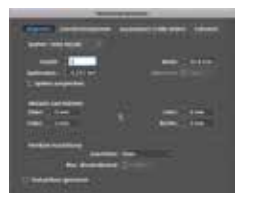

## 18 Textrahmenoptionen

- Allgemein: – Textfeld anwählen
	- Menü Objekt, Textrahmenoptionen:
	- $#h$

#### Funktionen:

- Textrahmen mit mehreren Spalten (manchmal praktisch, jedoch grunsätzlich eher mit Spalten im Layout arbeiten)
- fixe Breite, fixe Anzahl, fixieren
- Abstand zu Rahmen: praktisch, wenn man Textfeld zu etwas bündig setzen will, aber doch einen bestimmten Abstand zum Rand haben möchte.
- auch praktisch: Vertikale Ausrichtung, wenn wir einen Text in einen bestimmten Raum z.B. eimitten wollen. oder von unten nach oben laufen lassen. Verteilen. Wenn man 0 als Wert eingibt, verteilt es den Raum nur auf die Absätze.

Grundlinienoptionien: woran soll sich Textfeld ausrichten.

#### 19 Bilder einsetzen

Gleich wie Text einsetzen:

 $-$  Menü Datei > platzieren oder  $*$  d (wichtig!), Bild auswählen. Miniatur erscheint im Maus-Cursor

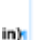

Bildern muss um das Endformat Smm.

3 mmRand, bei

randabfallenden

Beschnittzugabe inht.wi

 $3<sub>mn</sub>$ rand

mit

Sch zeic

aus.

cker

entweder in ein bereits bestehendes Feld reinladen oder aufziehen auf die Grösse, die man will. Proportionen werden automatisch erhalten. oder nur irgendwo hinklicken (Originalgrösse)

bei  $z$  kann man platzieren rückgängig machen, Icon erscheint wieder, um es anderswo reinzuladen oder esc, um Bild ganz loszulassen.

Man kann auch mehrere Bilder nacheinander reinladen.:

Mehrere anwählen, Drag & Drop auch hier.

man kann sehr viele verschiedene Dokumentarten importieren.

Möglichkeit bei PDF importieren: Beim ersten Fenster (unten links) Häkchen bei Import-Optionen anwählen. So kann man bestimmte Seiten importieren. (s. Screenshots links)

## → Wichtia:

Bild besteht immer aus Bild und Rahmen. Rahmen ‹blau› bewegt man mit schwarzem Pfeil (v), zusammen mit Inhalt. Rahmen ‹braun›, Bild, bewegt man mit weissem Pfeil (a) im Rahmen.

So kann man Ausschnitt auswählen. Mit weissem Pfeil kann man Pfad des Rahmens verändern.

Bilder in vorbereitetes Objekt laden, lädt Bild in Originalgrösse ein. Verschieben mit weissem Pfeil (a), Ausschnitte wählen ist so möglich.

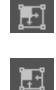

 $12016$ 2019

2 Ausgewähltes Objekt ersetzer

tungen erst

Wenn man will, dass sich das Bild dem Rahmen anpasst: Hauptmenü: >Objekt >Anpassen…, rechte Maustaste (ctrl) oder oben in der Steuerung verschiedene Optionen Achtung mit anpassen (Proportionen), immer proportional! Doppelklick Ecken passt Rahmen an Bild an.

Rahmen proportional füllen

#### 20 Farben mischen

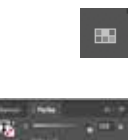

Farbfelder-Palette: Doppelklick auf bestehendes Farbfeld. Modus sollte CMYK sein (ausser man arbeitet mit Sonderfarben). Farbe mittels Regler mischen. Achtung: Ändert die Farbe aller Objekte, die diese Farbe hatten.

oder mittels Menü oben rechts: Neues Farbfeld.

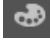

#### Farbe-Palette:

per Menü oben rechts auf CMYK ändern. (etwas andere Anzeige) Farbe mischen, Paletten-Menü: >zu Farbfeldern hinzufügen (erscheint nun in der Farbfelder-Palette.)

im Farbfelder-Menü kann auch die Deckkraft für einzelne Objekte geändert werden (oben rechts)

#### 21 Kontur

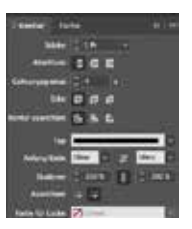

#### Konturstärke ändern Stil, ändern.

#### 22 Pipette

Die Pipette befindet sich in der Werkzeugleiste. Sie dient dazu, Formatierungen (Farbe + Text) von einem bestehenden Objekt auf ein anderes zu übertragen.

Das zu verändernde Objekt mit anwählen, Pipette nehmen und damit Objekt / Schrift mit gewünschter Formatierung / Farbe anwählen. Wenn weiss, heisst das, man kann etwas aufnehmen, wenn es schwarz ist, kann man ein Format damit bearbeiten.

#### 23 Ebenen

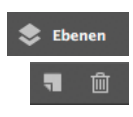

 $\Rightarrow$  Ebene 1  $\neq$   $\Box$ 

Die Ebenen-Palette funktioniert in allen Adobe-Programmen fast gleich. Man arbeitet aber in InDesign nicht so häufig mit Ebenen wie im Photoshop oder Illustrator. Um eine neue Ebene anzulegen, nimmt man das bekannte Blättchen-Icon im Balken unten, um zu löschen, das Papierkorb-Icon. Im InDesign ist die Farbe des Auswahlrahmens eines Objekts identisch mit der Farbe der Ebene, auf der es sich befindet.

Arbeitet man mit mehreren Ebenen wird durch das Anklicken des Farbquadrätchens auf der rechten Seite sämtliche Objekte angewählt, die sich auf der angewählten Ebene befinden. Angewählte Objekte kann man von einer Ebene auf die andere bewegen, indem man das Farbquadrätchen auf eine andere Ebene zieht.

## 24 Textfeld transformieren

**Textrahmen** rerhalten sich wie alle inderer<sub>()</sub>.

Textfeld proportional skalieren  $\Re \vartriangle$  Ecke geklickt halten Schrift verändert sich proportional, sieht man auch in der Textpalette

Textrahmen verhalten sich wie alle anderen Objekte auch. Man kann die Farbe verändern (auch die Textfarbe), das Objekt drehen, spiegeln… Zu beachten ist jedoch, dass man sich nicht im Text-Formatiermodus befindet, sondern nur das Textfeld per schwarzem Pfeil angewählt hat.

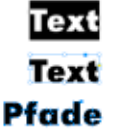

## 25 Text in Pfade umwandeln

Menü > Schrift > In Pfade umwandeln oder  $\Re \varphi$  o

#### 26 Suchen / Ersetzen

Praktisch, um z.B. etwas Bestimmtes überall zu ändern. Z.B. falsche Anführungszeichen. – Hauptmenü >Bearbeiten >Suchen/Ersetzen

#### 27 Rechtschreibprüfung

Praktisch, wenn man niemanden hat, der gegenliest: – Menü > Bearbeiten > Rechtschreibeprüfung

zeigt die Wörter gleich auch im Dokument an, wandert mit. macht einen nochmals auf gewisse Dinge und Ungewöhnliches aufmerksam.

(Einstellungen, nach welchen Vorgaben es das Dokument prüft findet man in den Grundeinstellungen.)

Sprache einstellen: oben rechts findet man auch im Rechtschreibemenü, sollte dort stimmen.

#### 28 Verknüpfungen

InDesign bettet Bilder nicht ins Dokument ein, sondern merkt sich, woher es das Bild hat. Wenn man ein Dokument öffnet, fragt es oft nach den darin enthaltenene Bildern und ihren Verknüpfungen.

Dies passiert wenn:

– man ein Bild in einem anderen Programm verändert (das merkt InDesign)

– man ein Bild, das darin enthalten ist, auf der Harddisk anderswo hinverschiebt.

Lösen kann man diese beiden Dinge, indem man sie neu verknüoft. Dies vielleicht besser danach im Programm von Hand machen, damit man die Kontrolle über die Änderungen hat.

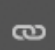

#### Palette «Links»:

alle im Dokument platzieren Bilder sind darin aufgelistet.

#### Icons:

Rotes Feld mit Fragezeichen heisst, InDesign findet das Bild nicht mehr. Zeigt nur noch eine schlecht aufgelöste Version davon an. Muss wieder verknüpft werden, sonst kommt's pixlig. Gelbes Dreieck mit Ausrufezeichen heisst, dass das Bild verändert wurde.

Rechte Spalte zeigt jeweils eine blaue Nummer. Dies ist die Seitenzahl, wo das Bild steht., Nummer direkt anklicken, führt einen zu entsprechenden Objekt. mit Icon Bild neu verknüpfen.

Menü ist auch praktisch, Bilder im Dokument zu finden. Umgekehrt wird das Bild auch im Link-Menü angezeigt, wenn es auf der Arbeitsfläche anwählt.

Beim Doppelklick auf Link erscheinen noch weitere Informationen über Datei. Sehr praktisch. Auflösung, Farbmodus, Datengrösse, wo es sich befindet, ob das Bild skaliert wurde, wichtig!

Menü oben rechts: Bild im Finder anzeigen.

Die Links sollten immer in Ordnung sein. Wichtig.

#### Bearbeiten:

entweder mit Stift (alt+Doppelklick), öffnet Bilder aber oft in der Vorschau, deshalb: Auswahl, Rechtsklick (ctrl) und «bearbeiten mit…» wählen.

# mit Icon Bild 29 Verborgene Zeichen

Praktisch zur Überprüfung, ob in einem Text erzwungene Umbrüche da sind.: - Hauptmenü >Schrift >Verborgene Zeichen (% alt i)

#### 30 Seitenzahlen

- Auf Musterseiten gehen.
- Textfeld aufziehen, wo Seitenzahl hin soll
- Menü > Schrift > Sonderzeichen einfügen > Marken >Aktuelle Seitenzahl
- «A» erscheint, bezieht sich auf Name der Musterseite, dieses formatieren.

#### 31 Schrift / Absätze formatieren

#### 囚 更重

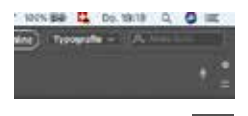

Alle Optionen sind in Kopfleiste (Steuerung) drin wenn man mehr Textoptionen will, kann man oben rechts von Grundlagen auf Typografie wechseln. Oder  $(\mathbb{R}$  t)

 $\overline{A}$ – Schriften die aktiviert sind im Schriftenmenü sichtbar. – Schriftschnitte auch.

Zeichen:

Unterstreichungsoptionen wichtig, wenn man mit Unterstreichungen arbeiten möchte. (draufklicken und alt)

Gross- und Kleinbuchstaben.: Ändert nur die Darstellung, um wirklich Text zu bearbeiten, unter Hauptmenü: >Schrift >Gross- / Kleinschreibung ändern.

#### Schriftart suchen:

zeigt alle Schriften an, die im Dokument benutzt werden. Hauptmenü: >Schrift >Schriftart suchen…

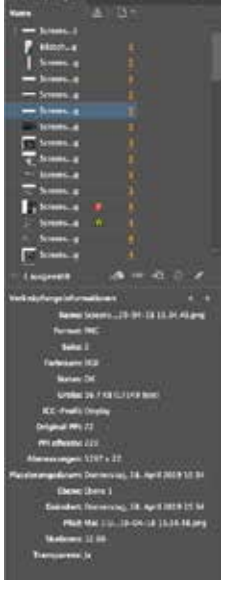

Menü ist auc Link-Menü ar

**Beim Doppe** 

¢

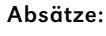

Optionen betreffen immer ganzen Absatz Trennoptionen Menü oben rechts. (optischer Randausgleich unter Menü > Schrift > Textabschnitt…) Tabulatoren  $\mathcal{R} \triangleq \mathbf{t}$ 

#### 32 Absatzformate

Damit werden ganze Absätze definiert. Sie sollten die Grundlage für jedes Printprodukt bilden. Jedes Textfeld sollte in einem bestimmten Absatzformat sein, dies ist dann die übergeordnete Definition und danach kann man einzelne Wörter, Auszeichnungen anhand von Zeichenformaten ändern.

Wenn man in einen Textteil klickt und ein neues Absatzformat macht, dann übernimmt dieses schon einmal die Formatierung, die bereits besteht.

- → Wichtig:
- Einstellung: Basierend auf keinem anderen
- Den Formaten immer nützliche Namen geben: Titel Schrift Schriftgrösse/Zeilenabstand

Wenn ein Plus auf einem Absatz- oder Zeichenformat zu sehen ist: alt + Klicken auf Formatname, dann wird's wieder «richtig»

## 33 Zeichenformate

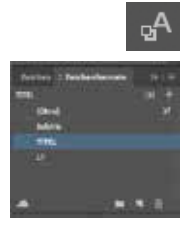

#### Zeichenformate:

Zeichenformate sind dafür da, einzelne Wörter oder Fragmente in einem Absatz auszuzeichnen oder anders zu behandeln, z.B. fett, kursiv, kleiner, grösser, andere Textfarbe…

Zeichenformate-Palette: Neues Zeichenformat, Doppelklick auf das Format (Wichtig auch hier der Name.

Anwenden: bestimmte Sektion auswählen und Klick auf gewünschtes Format.

#### 34 Verpacken

Bilder und Schriften werden in .indd-Dateien nicht eingebettet. Deshalb kann man .indd-Dateien nicht lose von Datenträger zu Datenträger verschieben. Sobald das Dokument fertiggestellt ist, sollte es verpackt werden. Beim Verpacken wird automatisch ein Ordner angelegt, indem sich eine Kopie sämtlicher Bilder und Schriften, die sich im Dokument befinden reingepackt werden. So sollte nichts mehr schief gehen.

Falls Schriften, Bilder ... fehlen wird in diesem Prozess gewarnt. Mit fehlenden Verknüpfungen bringt das Verpacken nichts. Davor sollte alles klar verknüpft sein und in der Fussleiste sollte kein Fehler mehr angezeigt sein.

Hauptmenü: >Datei >Verpacken…

 $\ast$  alt  $\triangle$  p

ansonsten sämtliche Warnungen ignorieren.

WICHTIG: Sobald der verpackte Ordner da ist, sollte man das nun alte File schliessen und wegwerfen. Nur noch mit dem File, das sich im verpackten Ordner befindet, arbeiten.

→ Achtung: Wenn man nach dem Verpacken neue Bilder ins InDesign-File importiert, werden diese nicht automatisch in den Link-Ordner reinkopiert. Das sollte man danach noch manuell machen oder das File nochmals neu verpacken.

Ohne Fehler

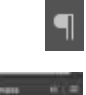

81 E

## 35 Kurzbefehle & Tipps auf einen Blick

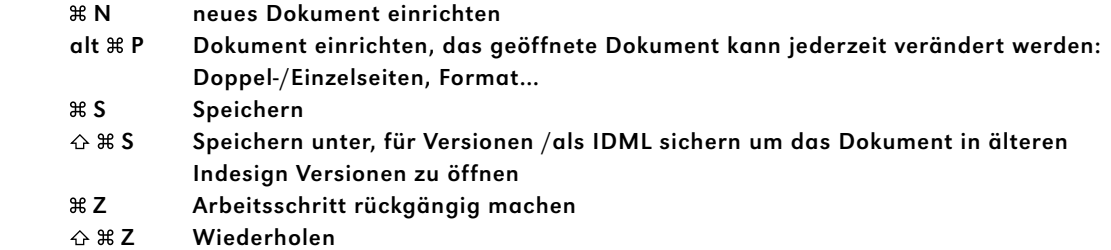

#### **WERKZEUGE**

- V Schwarzer Cursor, für Bildrahmen und Objekte anzuwählen und zu transformieren
- A Weisser Cursor, für Bildinhalt, einzelne Ankerpunkte
- T Textwerkzeug
- P Rahmen mit der Feder verändern
- I Pipette
- R Rotieren, Drehen

## BILDER & GRAFIKEN

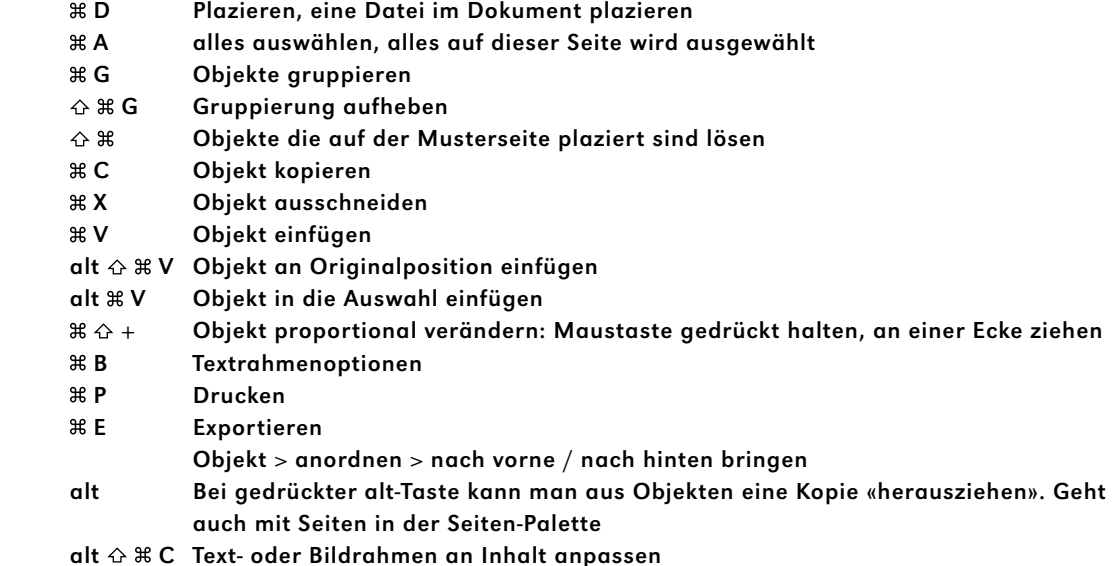

#### ANSICHT

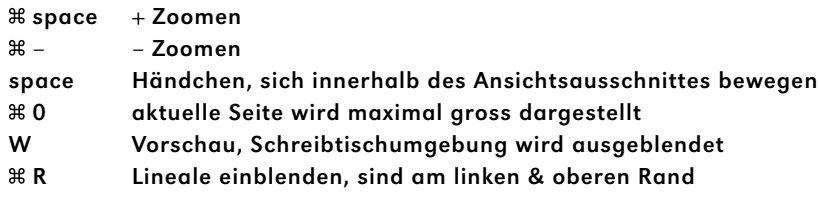

Hilfslinien ziehen: in den Lineal oben oder links klicken, Maustaste halten, ins Dokument ziehen Scharfe Anzeige (wenn es verpixelt aussieht): rechte Maustaste > Anzeigeleistung, hohe Qualität Ebenen: für komplexe Layouts lohnt es sich mehrere Ebenen zu machen CMYK: Farbraum zum Drucken (wird das Dokument gedruckt müssen alle Farben in CMYK sein) RGB: Farbraum zur digitalen Darstellung (Screen, Beamerpräsis, Webseiten) Auflösung: Bilder für den Druck müssen in Originalgrösse 300dpi sein Ein Bild/eine Grafik in einen Textverlauf verankern: Das ausgefüllte Rechteck auf eine bestimmte Stelle im Text ziehen.

Bei randabfallenden Bildern: muss um das Endformat 3mm Beschnittzugabe gemacht werden, Schnittmarken: Druckereien verlangen Schnittmarken für genaues Zuschneiden